# 109 基北區高中職免試志願選填操作系統「操作手冊」

- 一、系統網址:<https://ttk.entry.edu.tw/>
	- <u>. entify. edd. tw/</u><br>(請用 google chorm 登入)
- 二、帳號密碼: →帳號:身分證字號(ex:A123456789,第一碼請大寫)
	- →密碼:預設密碼為身分證後四碼+出生月日4碼
- 三、志願流程:免試志願選填→查詢我的免試志願資料→列印免試志願報名表(草案)
- 四、登入手冊:
	- (一)登入系統:請先按上方登入,接者點紫色方塊(集體報名學生)
	- (二)選擇學校(點選崇光女中)→帳號→密碼→驗證碼→登入
	- (三)密碼(如果忘記請找輔導老師協助還原預設密碼)
	- (四)志願選填
		- 點選【志願選填相關作業】中的【志願選填(免試)】
		- 1. 首先閱讀注意事項。
		- 2. 選擇欲加入科組:下拉選單選擇學校、科組、學校序。
		- 3. 點選【加入】按鈕。
		- 4. 調整排序。
		- 5. 點選【儲存志願】按鈕。請記得按儲存,下次登入將全部不見。

#### 1 注意事項 1本功能必須使用『IE9』、『Chrome 5』版本以上。(點擊下載最新Chrome瀏覽器) 2.可透過條件篩選出對應學校及科系。 3選擇學校及科系並按下『加入』按鈕,加入志願。 4經確認志願區裡『志願』及『排序』無誤後,請按下『 儲存志願 』按鈕儲存志願。 5.點擊『學校科組名稱』可查閱科組資訊。 6.請記得每隔一段時間按下『儲存志願』按鈕,以避免所選志願遺失。 7.系統已預設同校不同科系會連排,若不連排則手動調整。 8.更換校名即為増加一個志願序。

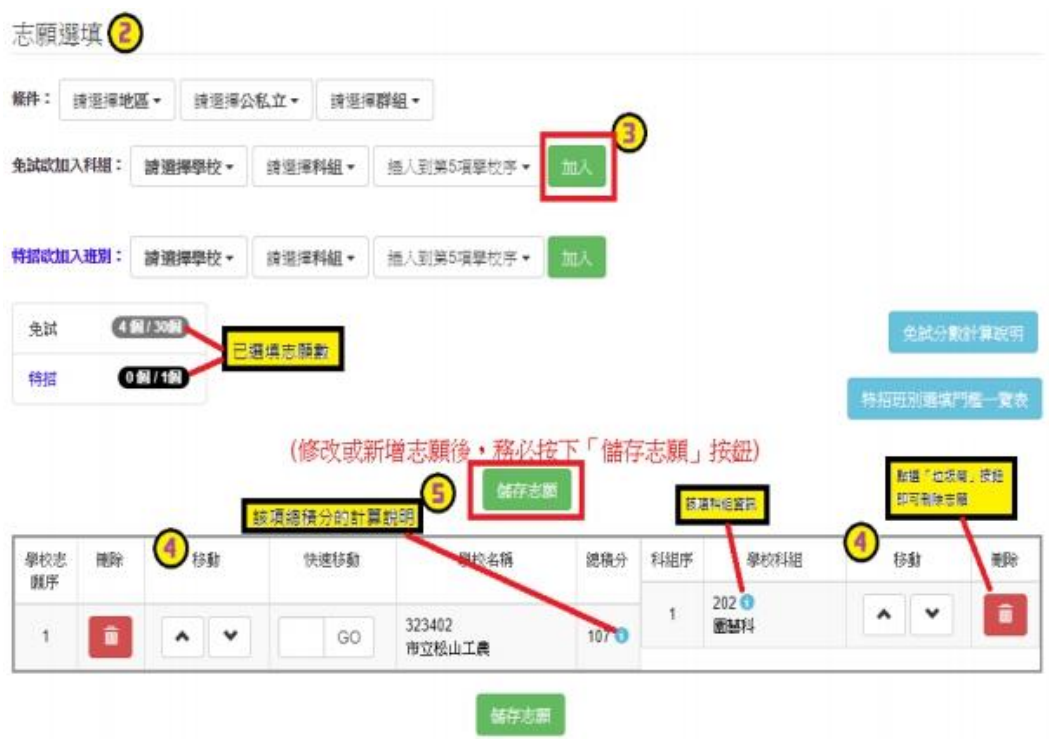

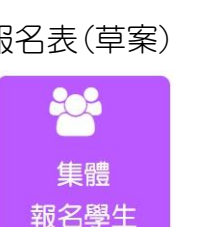

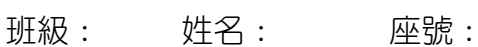

## ★篩選功能

### ※ 條件篩選功能說明 ※

#### (1) 條件篩選 下拉選單選擇地區和公立或私立及群組。此時欲加入科組會依您篩選條件列 出符合之學校,請選擇學校,再選擇科組 (可一次全選),再選擇插入到第幾項 學校序,再點選【加入】按鈕,加入後的學校序會依序遞增。(此時所選志願僅 暫存於頁面上,並未儲至系統裡。)  $\bullet$  $\odot$  $\bigcirc$  $MRFF$  : Mill.rtr - $74.37 -$ #¥6H已避控2個連項!→ 306 度告設計科(日間部)~ G **G** 免試欲加入科組: 000000新北市私立高級向工職業學校 。<br>人民(第1項學校府

# ★排序功能

一校不同科皆為同一志願,除非分屬在不同志願【例如大安高工汽修科(第二志願)、大安高工食品 科(第五志願)這樣才算兩個志願】

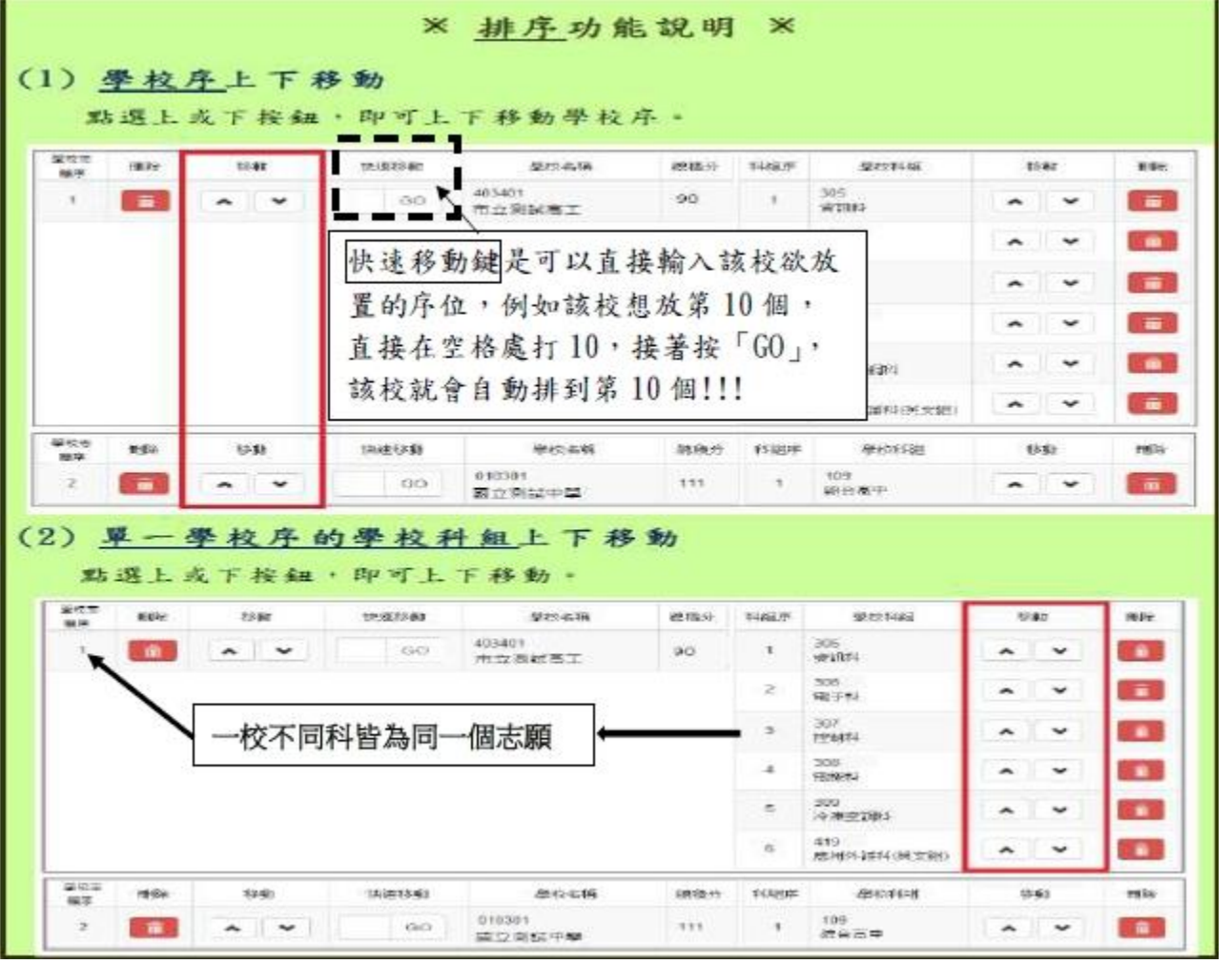

(五)查詢我的志願資料:點選【志願選填相關作業】裡的【查詢我的志願資料】

(六)列印功能:本系統提供已填選志願學生列印報名志願表(草稿)功能,已提供學生及家長討 論確認。

→點選【志願選填相關作業】裡的【列印報名表(草稿)】

→點選【列印(草稿)】按鈕。

(正式版請等正式選填在印!!!!!!!!!| 避免系統鎖死)

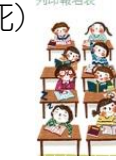

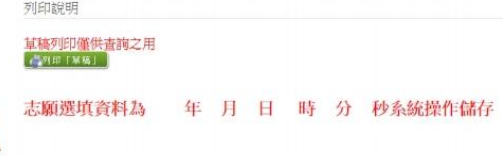